## Bora Laskin Law Library – Wireless Printing Instructions – Windows 7

1. Determine whether you are running a 32-bit or 64-bit version of Windows by clicking the *Start* button, right-clicking on *Computer* and selecting *Properties*.

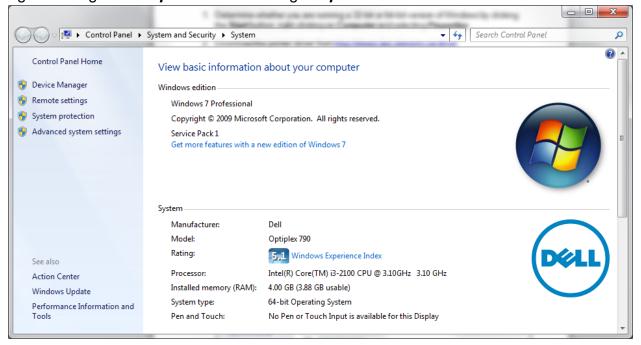

- 2. Download the appropriate printer driver from <a href="http://library.law.utoronto.ca/wireless-printing">http://library.law.utoronto.ca/wireless-printing</a> (save the file to your computer).
- 3. Run the downloaded file to extract the drivers (when you reach the **Select Folder** screen, click the **Browse** button and choose a location, for example, your **Desktop**, then click the **OK** button).

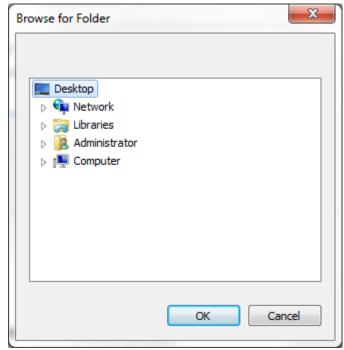

4. Click the Start button and open Control Panel.

## 5. Click Programs.

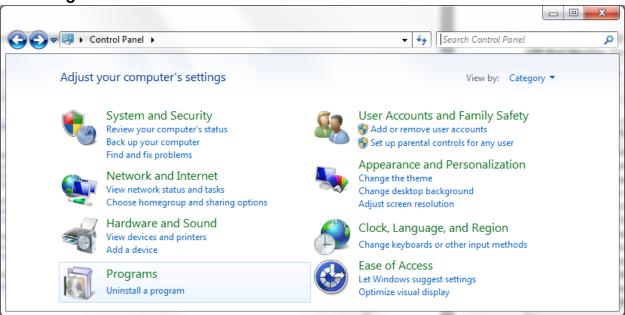

## 6. Click Turn Windows features on or off.

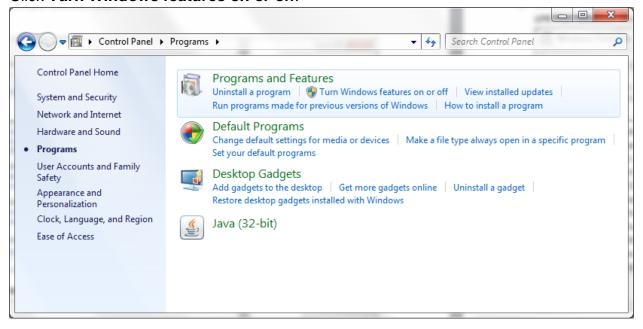

7. Click the + (plus sign) next to Print and Document Services, check the boxes next to LPD Print Service and LPR Port Monitor, then click the OK button.

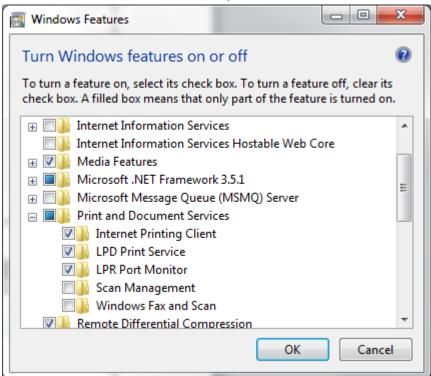

- 8. Click the Start button and open Devices and Printers.
- 9. Click Add a printer.

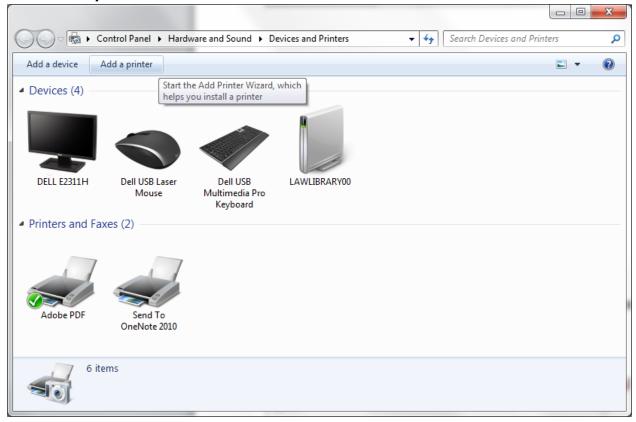

10. Click Add a local printer.

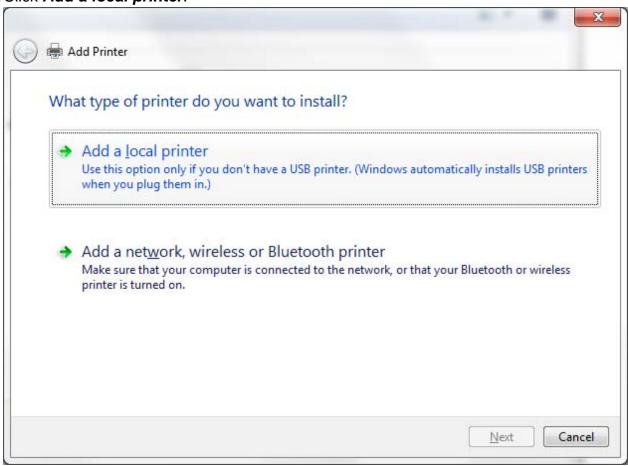

11. Select *Create a new port* and for *Type of port*, choose *LPR Port*, then click the *Next* button.

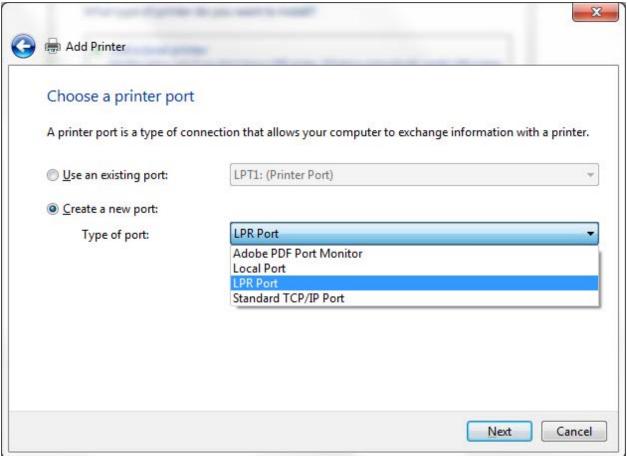

12. For *Name or address of server providing lpd*, enter *print.lawlib.utoronto.ca* and for *Name of printer or print queue on that server*, enter *LawLibraryPrinter*, then click the *OK* button.

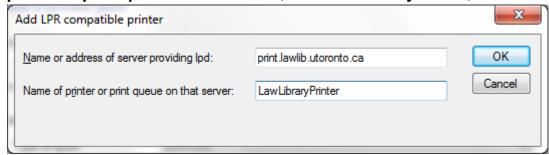

13. On the *Install the printer driver* screen, click the *Have Disk* button.

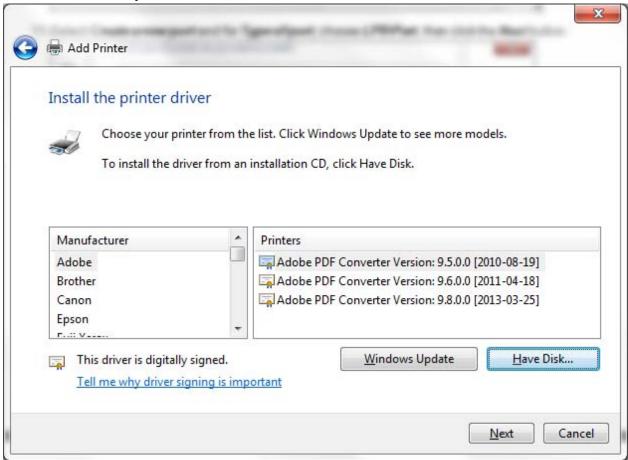

14. On the *Install From Disk* screen, click the *Browse* button.

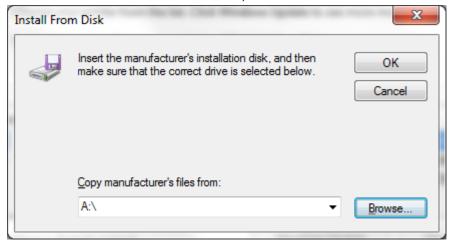

15. Browse to the location of the extracted drivers (from step 3) and double-click the folder.

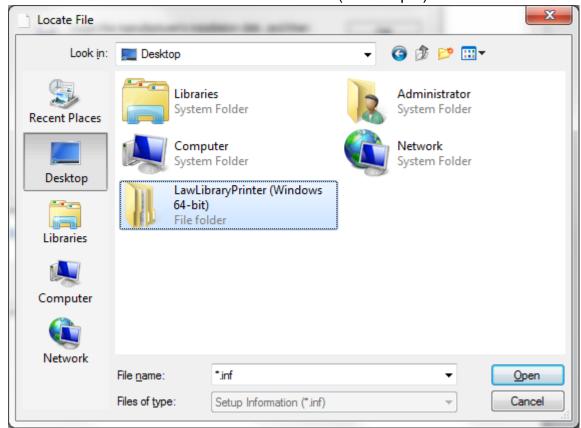

16. Double-click the disk1 folder.

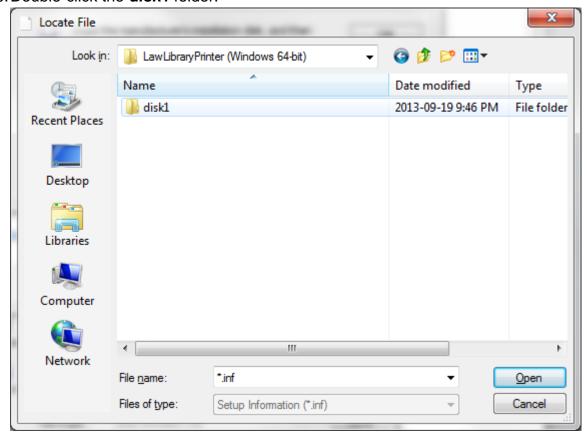

17. Click the *Open* button.

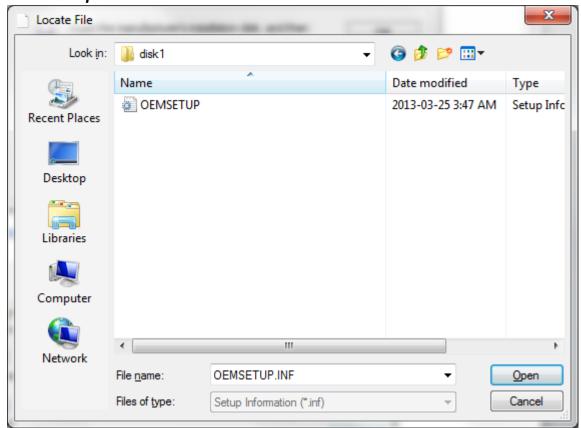

18. On the *Install From Disk* screen, click the *OK* button.

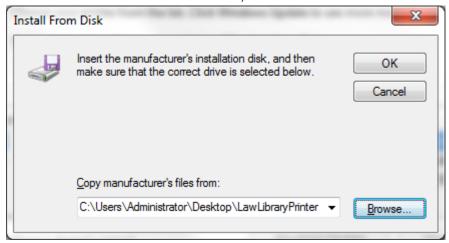

19. Select RICOH Aficio MP 6001 PCL 6 from the list, then click the Next button.

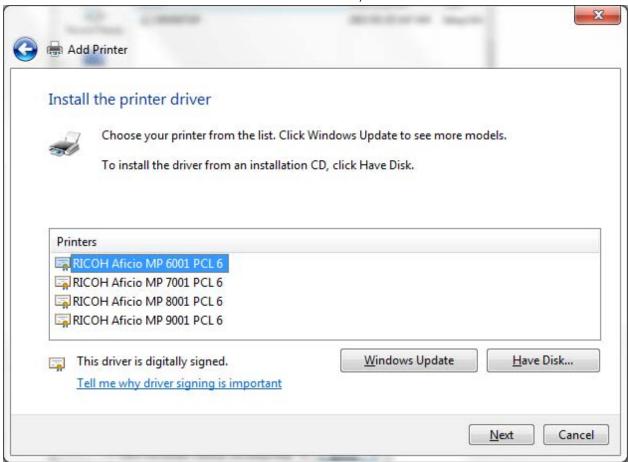

20. Type a printer name, for example, *LawLibraryPrinter*, then click the Next button.

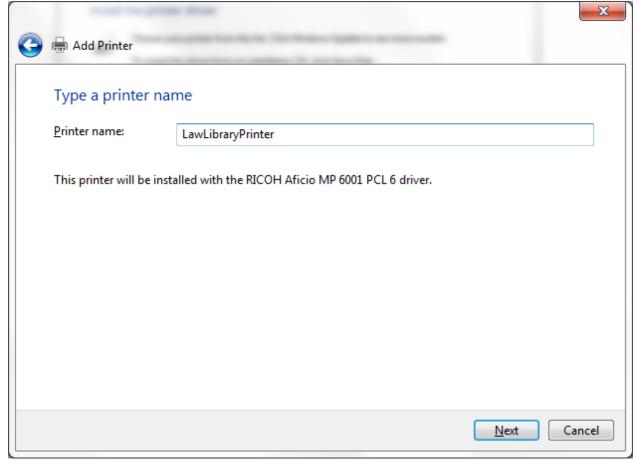

21. Select **Do not share this printer**, then click the **Next** button.

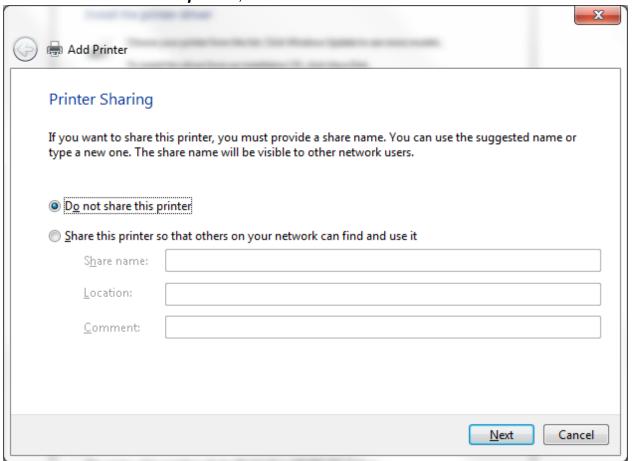

22. If you would like this printer to be your default printer, check the box next to **Set as the default printer**, if not, leave it empty, then click the **Finish** button.

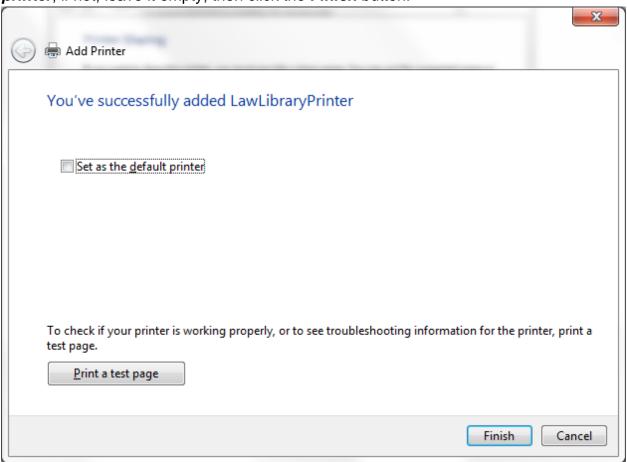

23. Right-click the printer and select *Printer properties*.

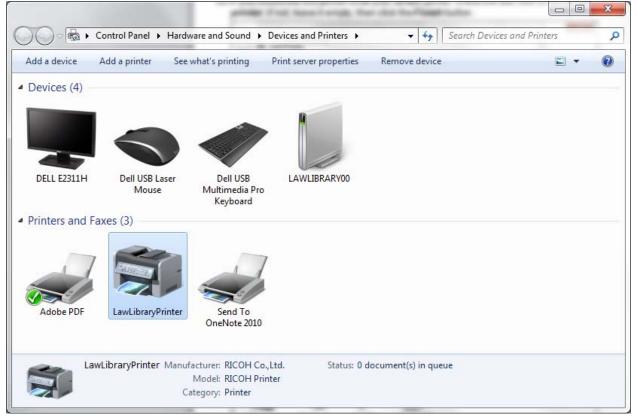

24. Select the *Accessories* tab and check the box next to *Large Capacity Tray* (the box next to *Copy Tray* should already be checked), then click the *OK* button.

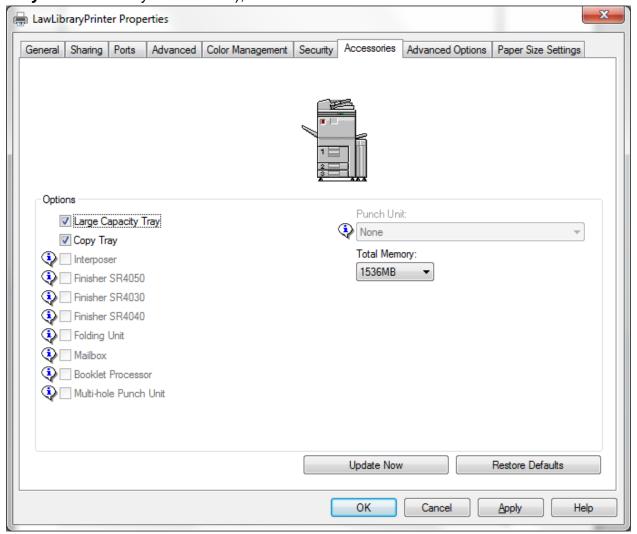